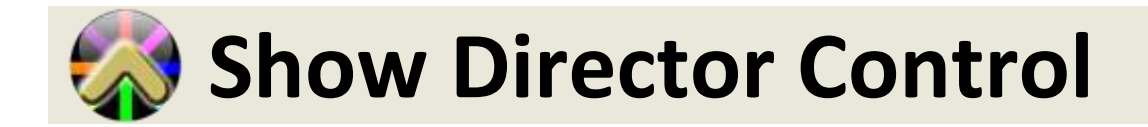

## **Show Director Control**

Show Director Control は Windows PC 専用のアプリケーションです。このアプリケーションは 単独で動作し、TABLE ファイル(.tbi)を始動させる Show Directors PyroInfinity で実行されます。 Show Director Control は Show Director の拡張版(プラグイン)です。また、読者は Show Director、スクリプト、シミュレーションの実行に精通している人を想定しています。 Show Director Control は Show Director のスレーブにもなります。また、Show Director Control は媒介と して動作し、Show Director 自体がフィールドコントローラー(点火器として)の機能を完全に果 たせるようにします。 Show Director Control は Show Director にショーを実行させることに加え て、サポートされた各社フィールドコントローラーに接続されたとき、単独のフィールドコン トローラーインターフェイスとしても動作します。

Show Director Control は、Show Director が作ったすべてのショーを実行する完成された完全な 機能を持ったフィールドコントローラーです。 Show Director Control は、サポートされた任意 のフィールドコントローラーへ、ファイアリングスクリプトの読み込み、変換、配布します。 そしてシステムの設定に移ります。そしてマニュアルかオートプレイモードでショーを実行し ます。 ショーが実行され続けていて、ショーがハードストップコマンドを持っていても、実行 を続けるためのオーバーライドがあります。 また、ショーが実行されている時でも、任意の時 に手動で、様々なモジュールまたは PIN で開始できます。 Show Director Control は、Show Director から外部の時間の同期を受けることができます。それにより、ショーのプレイバック を、ミュージックタイムコードもしくは Show Director がサポートしている任意のタイムコード デバイスと(各種タイムコード)同期できます。

ファイアリングスクリプトは Show Director Control から絶えずアップデートされます。その一 方でショーを実行するために、ショーが進行中でもロックアウトやタイミングに変更が加えら れます。 ボタン(Macros)をクリックするだけでスクリプトのサブセクションだけを実行できま す。もしくはポジション、モジュール、そしてほかのカスタムロックのセッティングによりシ ョーのセクションをロックアウトできます。

## **Show Director Control** を **Show Director** につなぐ

Show Director Control は単独もしくは Show Director に接続して動作させます。 Show Director で実行するための構成をするとき、Play、Pause、そして Stop などの Show Director で取り入れ ている動作は、すぐに接続されたフィールドコントローラーと Show Director が通信するために スレーブ(同期)にされます。 このやり方で、 Show Director をショーを Play、Pause するマルチ メディアインターフェイスとして使いことができます。また ショーを音楽、または Show Director でサポートされた任意の外部のタイムコードデバイスとの同期を保持ちます。

Show Director Control には Manual Fire, Auto Fire and Show Director Sync の 3 つの Firing Mode が あります。

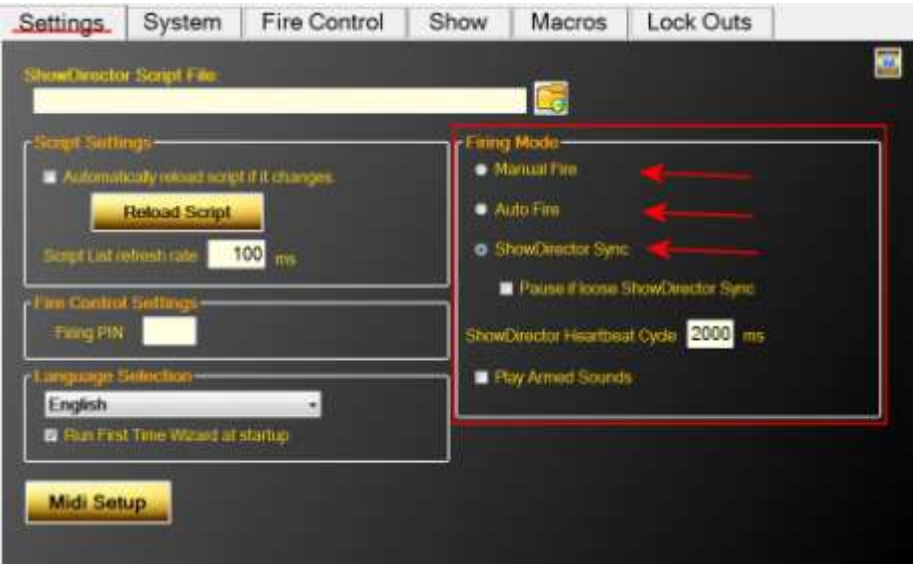

#### 図 **1 Firing Mode** を表示している **Settings** タブ

Manual Fire では、それぞれの Cue を実行させるために Fire ボタンを押さなくてはなりません。 Fire ボタンを押すことにより Cue が実行されます。その後、次の Cue へ進みます。それにより 実行の準備ができます。

Auto Fire では、一度 Auto Fire ボタンが押されると、Show Clock が動き始め、ショーで設定さ れた動作開始時間で Cue を実行します。

Show Director Sync モードでは、Play と Pause のボタンが使用できません。ショーは Show Directors 上の Play、Pause、Stop、それぞれのボタンを通じて操作されます。 通信が途絶えた 場合も管理しています。 'Pause if lose Show Director Sync'を選択すると、Show Director からハー トビートを検知された後(通信が途絶えた時)、ショーが停止します。 もし、このオプション が選択されなければ、Show Director が再び接続されるまで、ショーは内部クロックを使って続 けられます。 その時点で(再び通信が確立したときは)内部クロックは再度 Show Director と 同期されます。

## **Show Director** のスクリプトの読み込み

Show Director から、Firing->PyroInfinity Manager ダイアログを使い.tbi ファイルを保存します。 プロジェクト名を使い、プロジェクトフォルダに保存されます。 Show Director Control の Settings のタブからフォルダーアイコンをクリックし、プロジェクターフォルダーを検索してく ださい。そして.tbi ファイルを開いてください。

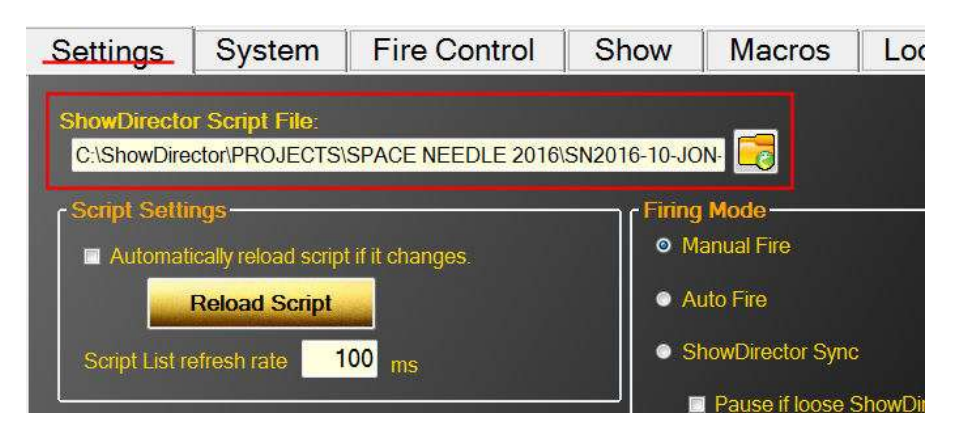

### 図 **2** 新しいスクリプトファイルを読み込むためにフォルダーアイコンをクリックする

Show Director Control は読み込まれたスクリプトの変更を監視し、変更があった場合にはスク リプトを再度読み込むように構成されています。 もし Automatic スクリプトリロードが選択さ れ、システムが不十分であった場合、.tbi ファイルを自動で再度読み込み、ショーのスクリプ トは最新のものに更新されます。 一度、システムが設定されスクリプトファイルを変更すると、 Settings タブがユーザーによる変更があった場合、黄色で強調されます。 ユーザーは Reload Script ボタンをアップデートされたファイルの読み込みのために押さなくてはなりません。

## **MIDI** キーボードデバイスへの接続

Show Director Control は、いくつかの特徴として、Midi キーボードへのマッピングをサポート しています。 Settings のタブで、'' Midi Setup''のボタンを押してください。 '' Midi Setup''のダイアログに利用可能な Midi インプットデバイスとアウトプットデバイスのリス トが表示されます。 Midi インプットデバイスとアウトプットデバイスを接続し、''Connect Midi''ボタンを押してください。 Midi デバイスを選択すると、ボタンを選択することにより、 6つの Control ボタンを配置することができます。 Channel と Key が表示されます。 マップは 好きな名前で保存することができますが、Midi デバイスの名前を推奨します。 Show Director Control の起動をするたびにデバイスと Midi のキーマップの再読み込みを行います。

## **Show Director Control** をフィールドコントローラーにつなぐ

Show Director Control は、任意のサポートされたフィールドコントローラーを拡張されたユー ザーインターフェースにするために設計されています。 Show Director Control がシリアルケー ブルによる接続、もしくは任意のワイヤレス接続がされたとき、Show Director Control はフィー ルドコントローラーにステータスとコマンドを与え、制御を可能にします。 第 1 ステップは接 続です。 それぞれのフィールドコントローラーで、シリアル通信の接続をする必要があります。 Show Director Control は System タブによって、シリアルポートに接続、確認することができま す。

今回、Show Director Control によってサポートされているフィールドコントローラーは OpenDMX です。 OpenDMX は普及している DMX の通信規格で非常に一般的な種類です。 Show Director Control はほとんどの USB で接続された DMX コントローラーと通信ができます。 そのコントローラーは OpenDMX 規格をサポートしています。 DMX コントローラーが検知され たとき、Add New Field Controller のドロップダウンの''DMX"にしたがってデバイス番号が表 示されます。

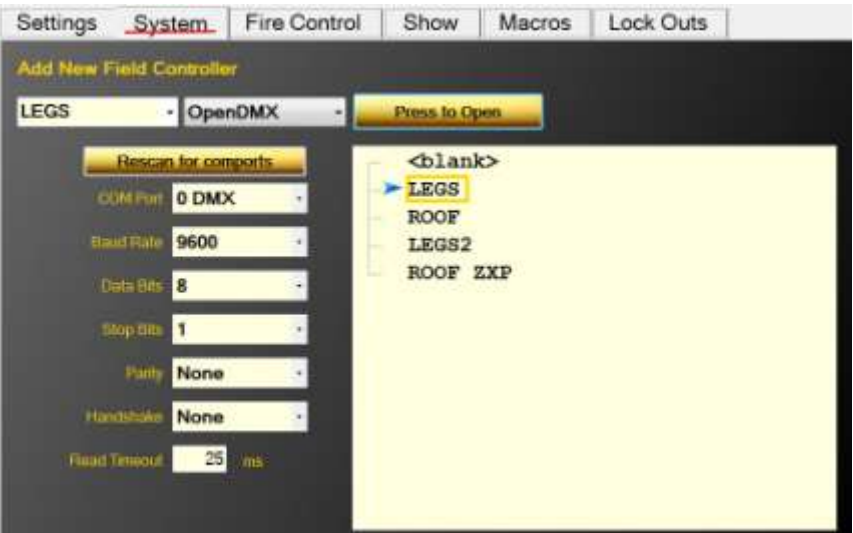

スクリプトが読み込まれると、'' CONTOROL'' 列からの数値が、推奨されるフィールドコ ントローラーの値としてシステムに加えられます。 残りのほとんどのドロップダウンとフィー ルドコントローラーのリストは両方とも、あらかじめ読み込まれていたコントローラーの名前 です。 リストから名前を選択し、COM ポートに接続用の値をセットし(COM ポート番号を確認 するためにデバイスの仕様書を参考にしてください)、そして 'Press to Open'を押してください。 これで Show Director Control がデバイスにつながるはずです。 接続が正常に確立されたら、名 前が緑色に反転されます。

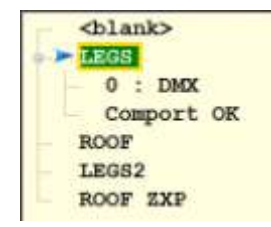

#### 図 **3 DMX** コントローラー**0** に接続された'**LEGS**'コントローラー

もし接続や接続されたコントローラーに問題があった場合、接続は終了し、Svstem タブから 再開できます。

## システムの設定

スクリプトが読み込まれ、フィールドコンロローラーへの接続が確立されれば、次の段階は システムの設定です。 それは Fire Control タブで行います。 接続されているフィールドコント ローラー(背景が緑色)を選択してください。そして 'Arm Ctrl' ボタンを押してください。 接続 が確立しているコントローラーが設定できれば、ボタンが赤くなります。 'Disarm Ctrl'が表示さ れ、それを押すことによりコントローラーは解除されます。

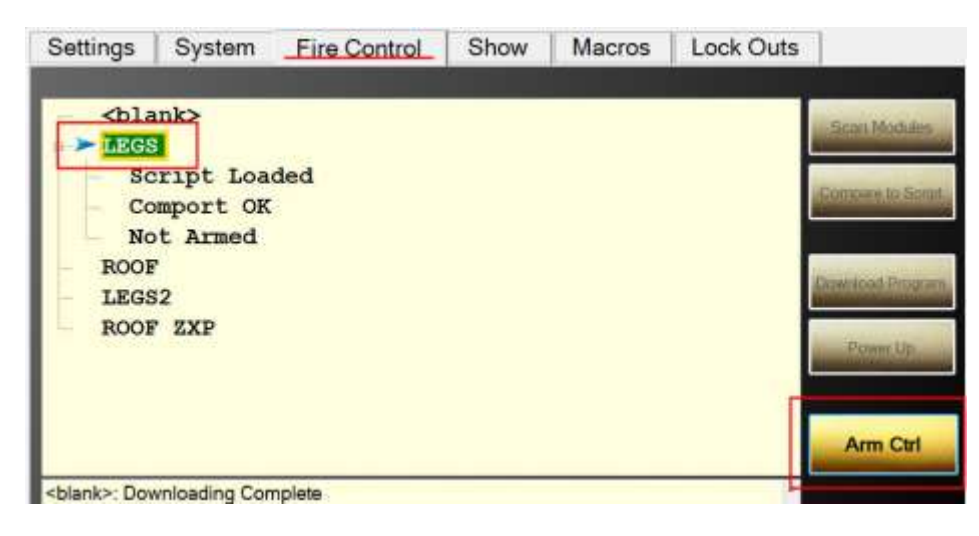

図 **4 Fire Contorol** スクリーンではコントローラー**LEGS** の設定準備ができています

もし Arm System ボタンが押されれば、ユーザーは設定用の PIN 番号を使うことを要求されま す(オプション)。そしてシステムの設定の確認をします。 設定用の PIN は Fire Control Settings 下の Settings スクリーンにセットされます。

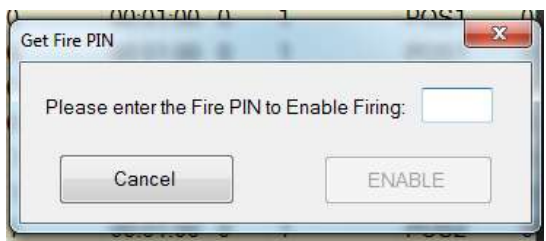

### 図 **5** 設定確認のダイアログ

少なくとも 1 つのコントローラーが設定されれば、システムは読み込まれたショーの実行の 準備ができます。

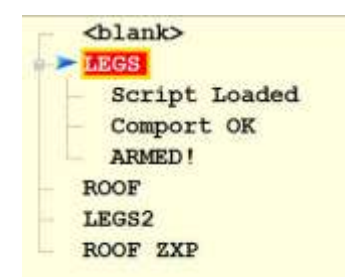

#### 図 **6** コントローラー**LEGS** が設定され準備ができています

システムが設定されれば、Fire Control でショーの実行が可能になります。 また、任意のモジ ュールの任意の PIN で実行できるようにもなります。

## ショーのコントロールボタン

スクリーンで列になっているボタンは、ショーの実行をコントロールするボタンのパネルで す。 左から最初の 2 つのボタンは'Enable' と'STOP'です。 この 2 つのボタンの動作はすべての

Firing Modes で共通です。 Enable は選択されている必要があります(クリック、もしくは Ctrl キ ーを押しっぱなしにすることにより緑色に点灯します)。またショー、マクロやモジュールもし くは PIN の実行をするために、このボタンを押す必要があります。 これはショーが突然始まら ないようにする、もしくはユーザーがシステムを作動させない限り pin が起動しないようにす るためのセキュリティーとして意図されています。 'STOP'ボタンはオールホールド動作で ショーとマクロを中断し、システムを解除します。

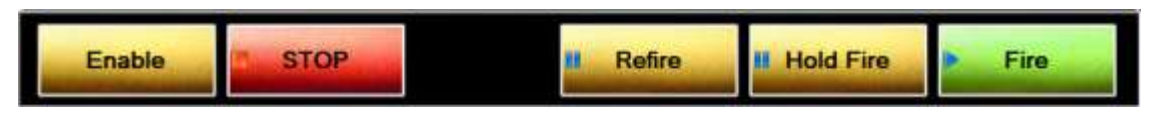

### 図 **7 Manual Mode** でのコントロールボタン

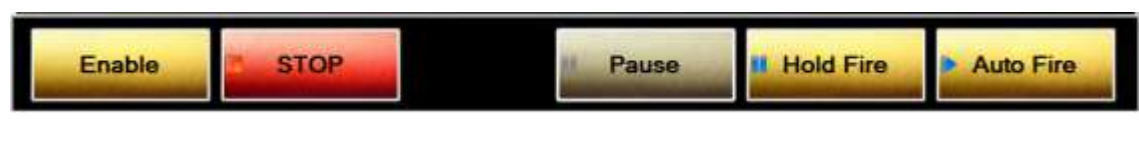

#### 図 **8 AutoFire Mode** でのコントロールボタン

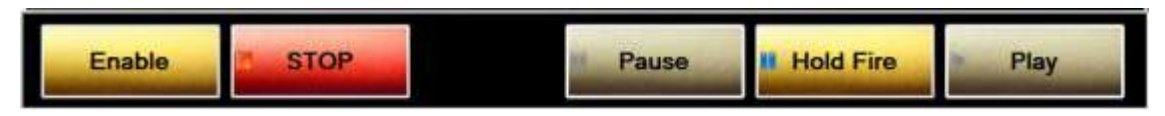

#### 図 **9 Show Director Sync Mode** でのコントロールボタン

コントロールボタンは Firing Mode に基づいて表示と動作が変わります。Manual Firing Mode の'Fire'ボタンは現在の cue を実行し、次の cue へと進みます。' Refire'では前回動作された cue を実行します。 'Hold Fire' は ユーザーの'Fire' cue と、実際の動作コマンドの実行なしで進むこ とを可能にします。 AutoFire Mode では、'Auto Fire' ボタンでショーの始まりから、もしくは 停止しているショーのどこからでもショーを実行することができます。 'Pause' は実行している ショーを停止することができます。 'Hold Fire'はショーを動作させ続けますが、cue を実行しま せん。 Show Director Sync Mode では、Show Director で Play と Pause ボタンがスレーブされてい るので、Play と Pause のボタンが使用できません。 しかし、'Hold Fire' ボタンは Show Director で cue を実行していても、cue を実行するのを防いでいます。

### ショー

Show のタブは現在読み込んでいるスクリプトに加えて、 Firing Mode, Show Clock そして次の cue までのカウントダウンタイマーを表示しています。 はじめは、スクリプトの背景は灰色で す。これは、その cue のコントローラーが接続と設定ができていないことを意味しています。 これはユーザーが、ショーが実行されたときに、どの cue が実行されるかの視覚的な理解の手 助けになります。 一度、コントローラーが CONTROL 列の cue にリストされるとそれらの cue は金色の背景になります。

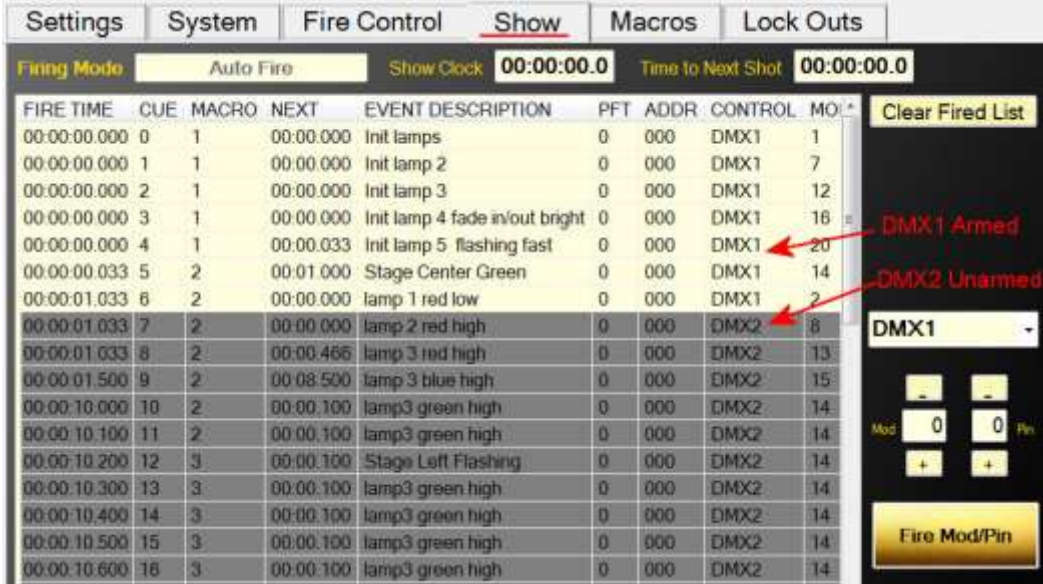

#### 図 **10** 設定されているコンロローラーと解除されている **Show** タブ

スクリプトには FIRE TIME 列があります。それは Show Director の TIME 列から Prefire Time (PFT)を引いたものです。PTF 列も含まれていますが、ただの参考用です。 また Show Director 列 の中には Show Director で Seconds と表示されているものがあります。しかし、Show Director Control の Frames にはクロックタイムとミリセコンド(表示単位)の両方かまたはいずれかが必ず あることに留意してください。

初めて cue が実行されると。cue の背景の色が薄い青色になります。 これはユーザーがショ ーのどの部分が実行されていて、どの cue がまだなのかを確認するのに役立ちます。 このリス トは、Show スクリーンの右上部にある'Clear Fired List'ボタンを押すことによって、いつでも 表示を更新することができます。

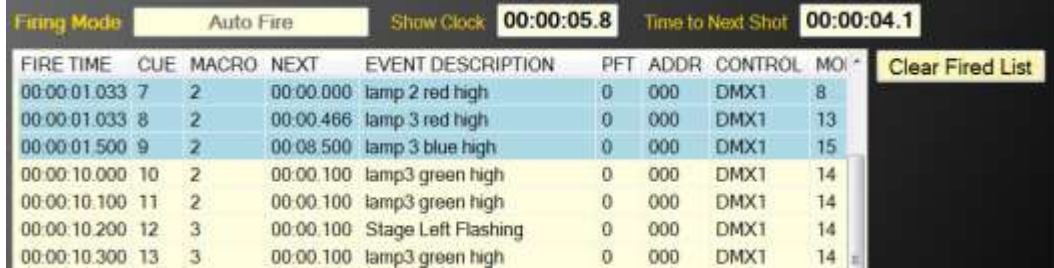

図 **11** スクリプトがいくつかの **cue** が動作していることを示している

## スクリプトマクロの実行

読み込まれたスクリプトのサブセクションは Show Director の MACRO 値をマークすることで 実行されます。 同じ MACRO 値の cue はすべて同時に実行されます。 加えて、内部クロックで も実行されて、実行しているショースクリプトの初めから繰り返されます。Playing や Pausing、 Stopping マクロは、 現在実行されているショーでは効果がありません。1つのマクロだけが一 度に実行される一方で、ポーズマクロは、再び実行されたときに、中断したところから再開さ れます。停止されているマクロは、最初の再生されてない状態へと戻りリセットされます。

Macros 列のディスプレイでは、Macro Name(Event Description で Macro の最初のライン)、マ クロの Duration 、その状態(Play, Pause, Stop)、このマクロが完全に実行された回数、このマクロ での cue の合計数と現在の実行されていないライブ cue の数が示されています。 例えば、下の 図では、Macro2 の Stage Center Green が 8.7 秒の実行時間を残して停止されています。また、7 つの cue のうち 3 つが実行されていません。

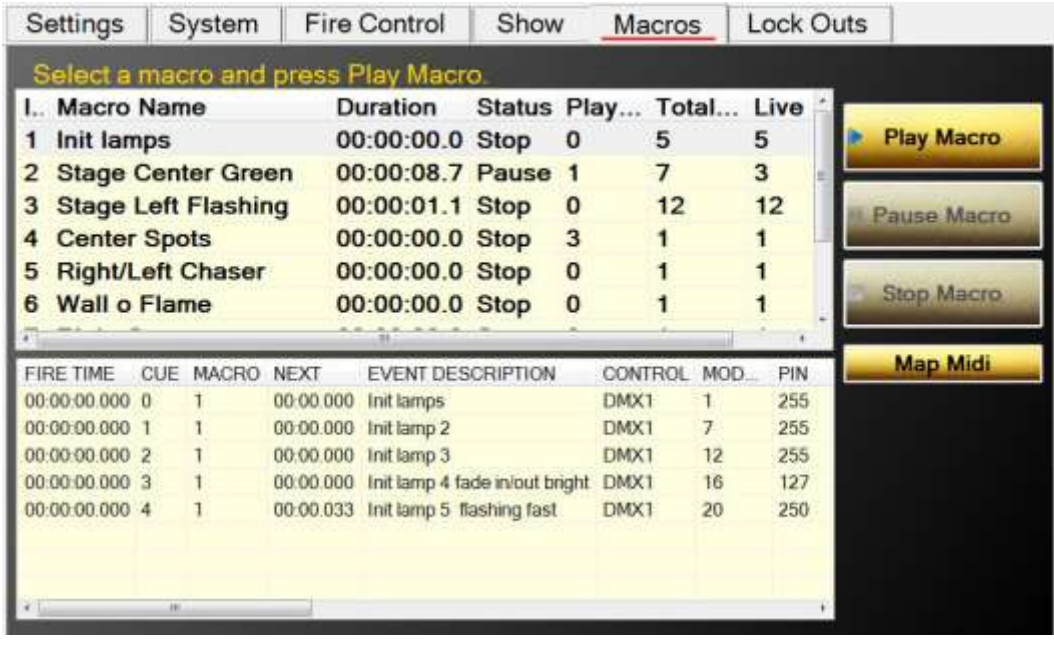

#### 図 **12 Macro** タブ

リストからマクロを選んだ時、マクロスクリプトが下のディスプレイに表示されます。 この ディスプレイは、Show タブのスクリプトディスプレイのように cue を灰色、金色、薄い青色、 桃色で表示されます。

もし Midi キーボードを使っていれば、Map Midi ダイアログからマクロインデックスへ Midi キーをマップできます。 単純にマクロのインデックスでタイプしても、midi キーを押しても、 2 つは一緒にマップされます。 このマップを保存したとき、起動するたびに読み込まれるでし ょう。 任意のファイル名でマップを保存できますが、インプット Midi デバイスの名前を推奨 します。

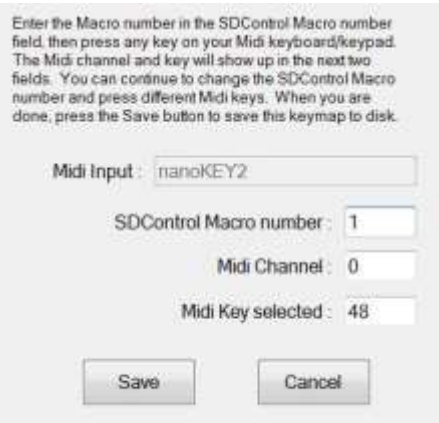

## セーフティーロックアウト

Show Director と Show Director Control は Module、 Position そして Custom のロックアウトをサ ポートしています。 Module と Position をロックアウトすれば、物理的位置によって作動する 製品の安全なシャットダウンができます。 新しくカスタムロックをすれば、物理的位置をオー バーラップする 8 つのロジカルロックアウトをセットアップできます。 Show Director はユーザ ーがそれぞれのスクリプトで、ユーザーにとって意味があるやり方でカスタムロックアウトを セットアップできます。

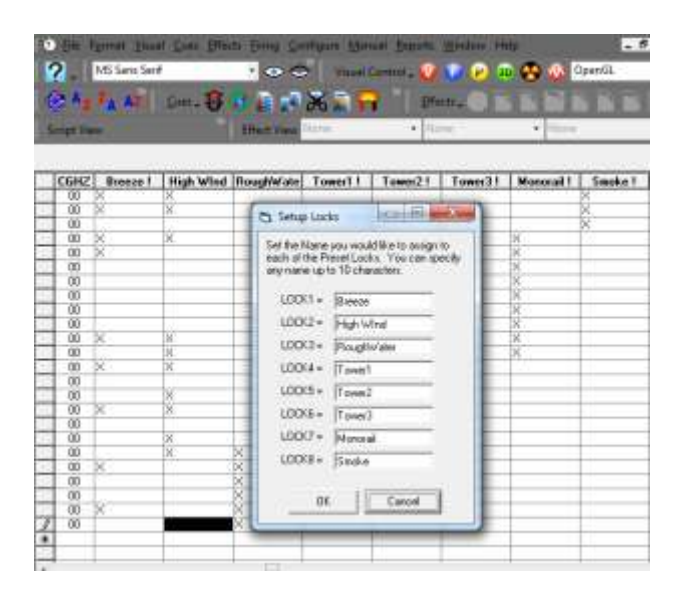

それぞれのカスタムロックはオーバーラップできます。cue のなかには少なくとも 1 つのコ ンディションがそれと関連付けられているものもあります。 下の図では、cue がロックアウト されています。その cue は Breeze と Monorail のカスタムロックアウトをしています。

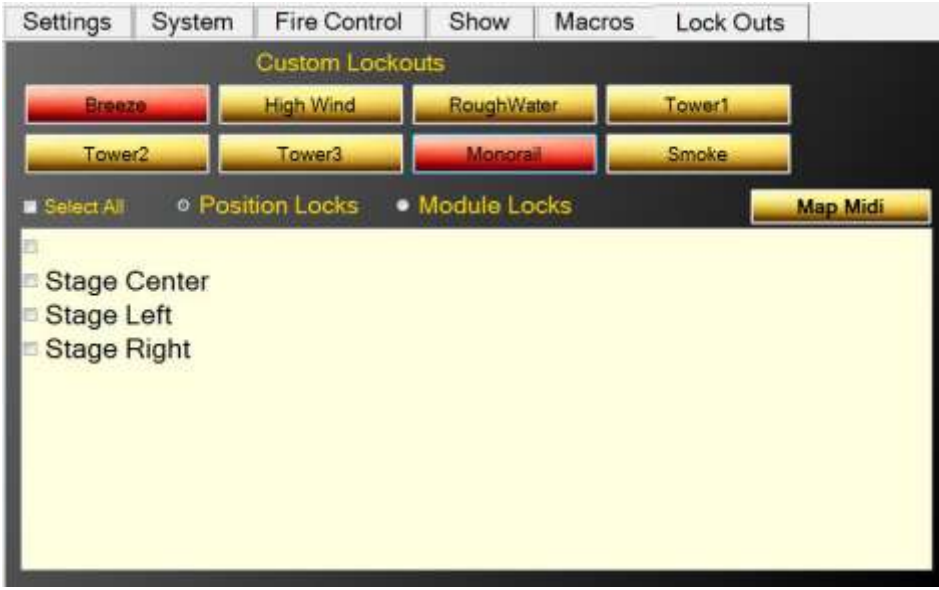

#### 図 **13 Breeze** と **Monorail** のロックアウト

また Position と Module に基づいて cue をロックアウトすることができます。 下の図では、 すべての cue を 'Stage Center'のポジションでロックアウトしています。

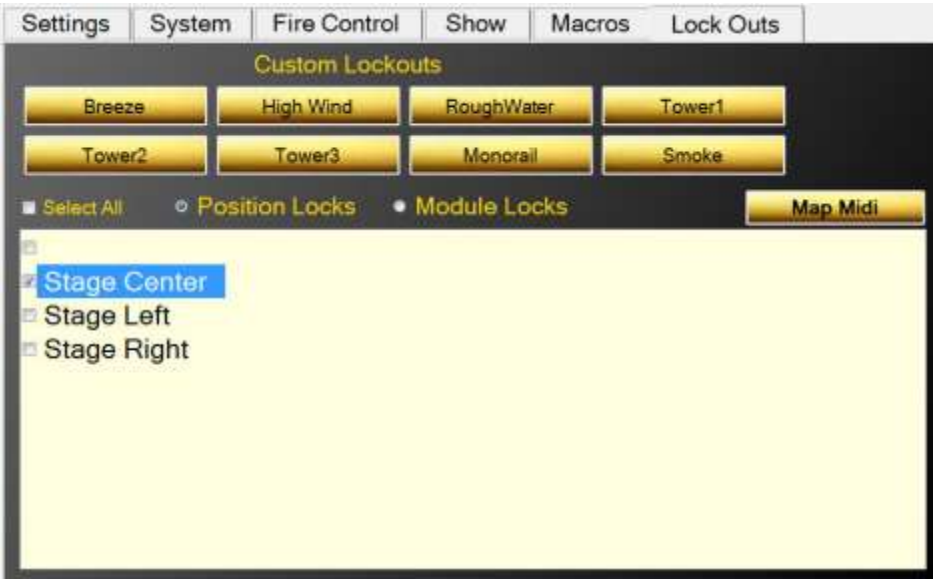

#### 図 **14 'Stage Center'**のポジションで **cue** をロックする

cue がロックされたとき、下の'Stage Center' ポジションで確認できるように、背景が桃色に 反転します。

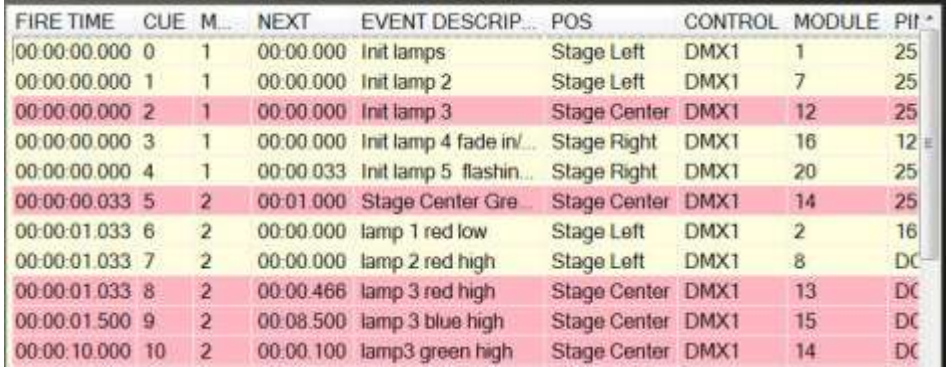

#### 図 **15** ポジション**'Stage Center'**の **cue** がロックアウトされている。

Positionn のように、Module もロックアウトできます。 Module Locks のラジオボタンを選ん でください。すると下のパネルに、このスクリプトの全てのモジュールが表示されます。 1 つ 選択すれば、そのモジュールでのすべての cue がロックアウトされます。

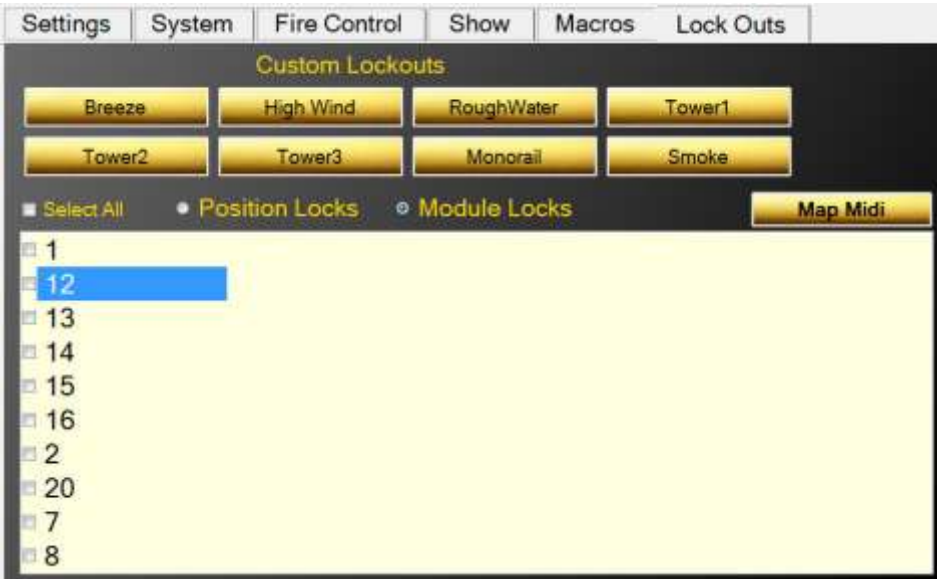

#### 図 **16 Module** による **cue** のロック

cue がいくつかのロックをオーバーラップすることを覚えておくことも重要です。 それは 8 つのカスタムロック、ポジションロック、そしてモジュールロックを多く持つかもしれません。 もしそれらのロックが cue をオーバーラップすれば、ロックアウトされ、全てのロックが削除 された場合のみ、オーバーラップしている cue は解除されます。

ロックアウトされた cue はショースクリプトやマクロで実行することはできません。

もし Midi キーボードを使っていれば、Map Midi ダイアログから 8 つの Custom Lock を Midi キーにマップすることができます。 単純にロックナンバーをタイプしても(左上の 1 から右下 の 8)、midi キーを押しても、それらの 2 つは一緒にマップされるでしょう。 このマップを保 存したとき、起動するたびに読み込まれるでしょう。 任意のファイル名でマップを保存できま すが、インプット Midi デバイスの名前を推奨します。

## **Show Director** で **DMX** デバイスのプログラムをする

Show Director は 2 つの方法で DMX デバイスをサポートします。 1 つ目は、簡単な方法で、そ のチャンネルに DMX コントローラー、DMX チャンネル、そして DMX 値を与えることで対処し ます。 2 つ目は、複数のチャンネルが使われている特定のデバイスを提供することです。 下 に、それぞれがどのように使われているかの例を示します。

Show Director では DMX デバイスに任意のショースクリプトを加えることが可能です。 スクリ プト内の既存の列を使用して、異なる動作を指定できます。 DMX デバイスの要件の 1 つは、 スクリプト内の TYPE 列が、正確にサポートされた DMX タイプの 1 つでなければなりません。 例えば、SimpleDMX タイプでは、TYPE 列で使用するコマンド名は"SimpleDMX"と指定しなけれ ばなりません。 コマンド指定にはスペルが正確でなければなりません。 他の列は、DMX コマ ンドに基づく追加情報が含まれます。

## シンプル **DMX**

最も基本的な DMX コマンドは、汎用的なシンプルコマンドです。 これは 512 チャンネルのう ちの 1 つを指定された値に設定します。 CUSTOM1 列を使用して PIN 列をオーバーライドする ことができます。 これは、PIN 列に設定されている値をコントロールするために、エフェクト マネージャーのエントリーを作成することができるようになります。 CUSTOM1 に数字を入力 すると、PIN に数字が上書きされます。 それ以外の場合では、PIN 列を使用します。

| SD 列の名前         | <b>DMX</b>          | 注釈                     |
|-----------------|---------------------|------------------------|
| TYPE/タイプ        |                     | "SimpleDMX"でなければならない   |
| CONTROL/コントロー   | Controller/コントローラー  | 1つの DMX コントローラーにつき1つのシ |
| ル               |                     | リアル USB 接続             |
| MODULE/モジュール    | Channel/チャンネル       | 1から512の値が使えます。         |
| DUR/デュレーション     | このチャンネルのデュレーション     | もし、デュレーション(DUR)が0の場合、チ |
| (効果時間)          | は DMX 値が 0に戻るまでの時間で | ャンネルは DMX 値を固定し続けます。それ |
|                 | す。                  | 以外の場合は、最大99秒のデュレーション   |
|                 |                     | です。                    |
| PIN または CUSTOM1 | チャンネルに割り当てる値        | 0から255の値が使えます。         |

SD スクリプトがどのようなものかを、シンプル DMX のコマンドを用いた例で示します。

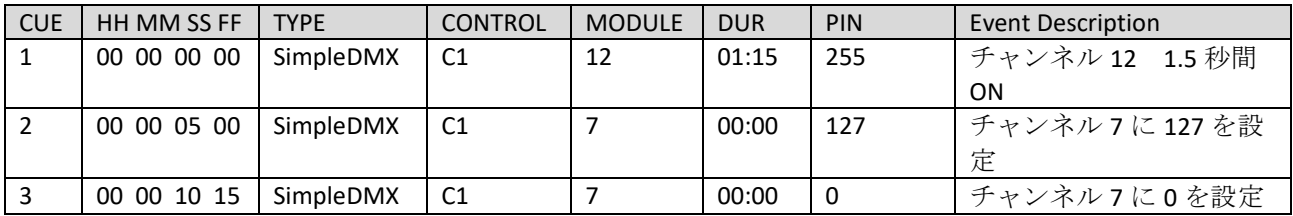

DUR 列がゼロの場合、チャンネルに与えられている値は、ほかの cue によって再度変更される まで固定されています。 しかし、もしデュレーションが与えられ、チャンネルが任意の時間の 間に PIN 列の値になれば、チャンネルは 0 に戻ります。 デュレーションの上限は 99 秒です。

## **Galaxis G-Flame Flame Box**

特にサポートしている DMX デバイスの 1 つが、Galaxis 社の G-Flame です。 ほとんどのフレー ムボックスのように、G-Flame もトリガーチャンネルと同様にセーフティチャンネルもありま す。 G-Flame を作動させるために、セーフティチャンネルははじめオンになっていて、安全の ために後でオフにならなければなりません。 G-Flame は 3 つのコマンドがあります。 GFlameSafetyOn、 GFlameTrigger そして GFlameSafetyOff です。 任意の動作を行う前に、セーフ ティチャンネルがオンになっている限り、3 つのコマンドは、ショーの間に何度でも呼び出す

ことができます。 複数の G-Flame デバイスで 1 つのセーフティチャンネルを共有していること に注意してください。 下記に SD 列とスクリプトの例を示します。

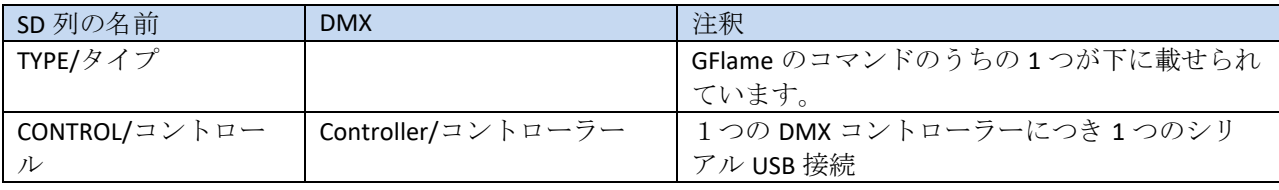

| MODULE/モジュール | Channel/チャンネル | 1から512の値が使えます。                   |
|--------------|---------------|----------------------------------|
| ┃DUR/デュレーション | このフレーム機材のデュレ  | Ⅰ値は 00:01 から 25:00 (最大デュレーション)の間 |
| (効果時間)       | ーション          | Ⅰ でなければいけません。                    |

<sup>2</sup> 台の G-FLame ボックスが、それぞれセーフティチャンネル 33、トリガーチャンネルが 2 と 17 で構成されていることを想定してみましょう。

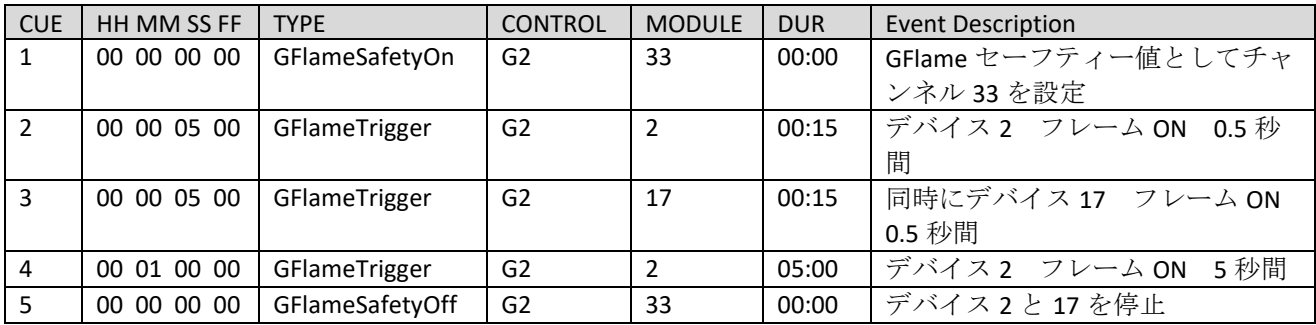

フレームボックスに動作をする時間を与えるために、常に、動作させる少なくとも 1 秒前には G-Flame のセーフティーをオンにしなければなりません。

### **Le Maitre Salamander Flame Box**

Salamander Flame Box は特に DMX デバイスにサポートされています。 全てのフレームボックス のように、セーフティチャンネルとトリガーチャンネルがあります。 フレームボックスを動作 されるために、トリガーコマンドを作動させる前に、セーフティチャンネルをオンにしなけれ ばなりません。 安全上の理由で、スクリプトの最後では、セーフティチャンネルを戻す必要が あります。 トリガーcue が実行される前に、セーフティーがオンになっていれば、何度でもセ ーフティーとトリガーをオンもしくはオフにできます。 Salamander には 3 つのコマンドがあ ります。SalamanderSafetyOn、SalamanderTrigger、そして SalamanderSafetyOff です。 複数の Salamander デバイスで同じセーフティチャンネルを共有していることに注意してください。

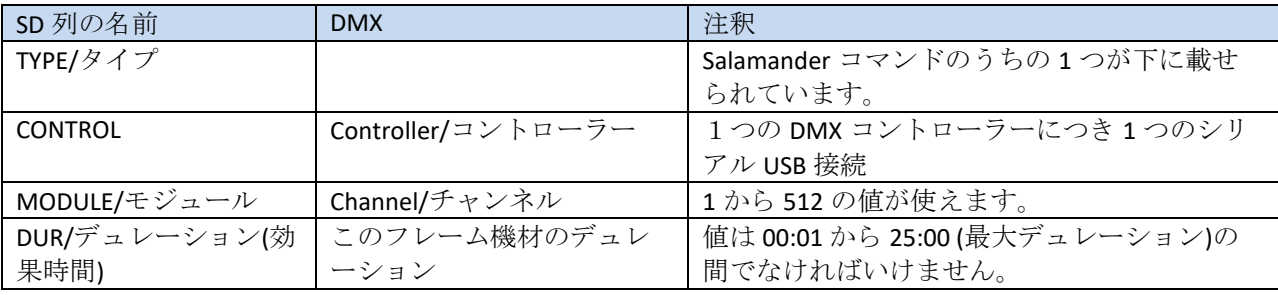

以下に、個々のセーフティチャンネルをもった 2 つの Salamander flame box を用いた SD スクリ プトの例を示します。 1 台はセーフティチャンネル 1、トリガーチャンネル 2 です。2 台目は、 セーフティチャンネル 3、トリガーチャンネル 4 です。

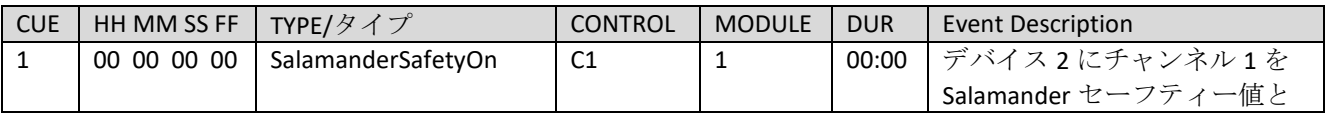

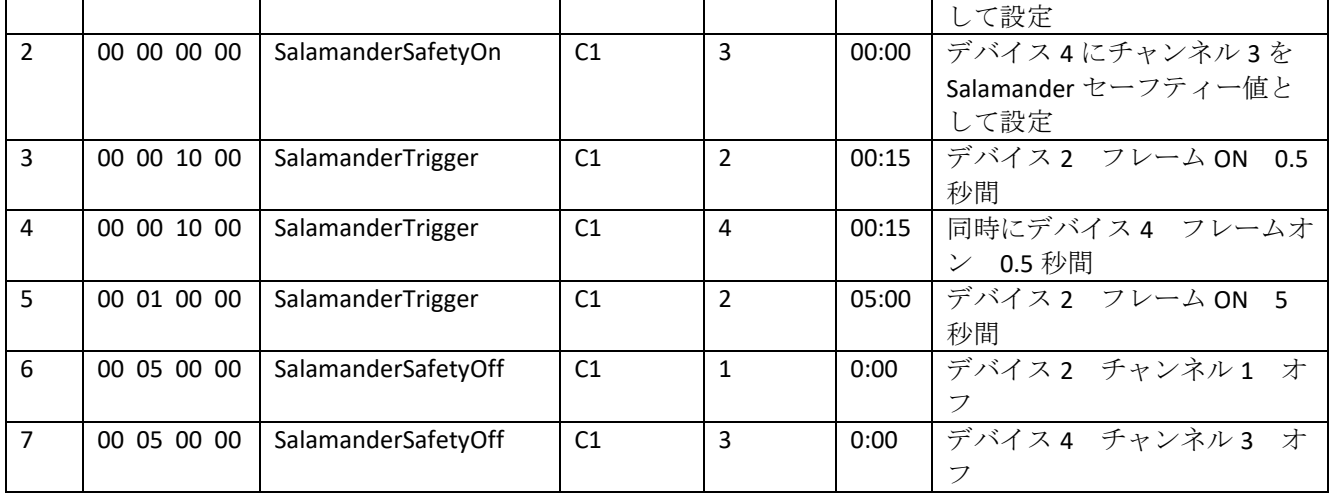

動作を開始する前に、Salamander のセーフティチャンネルをオンにしますが 10 秒は余裕を持 ってください。

### **Explo X2 Wave Flame Box**

Explo X2 Wave flame box は特に SD によってサポートされています。 この DMX デバイスは、フ レームヘッドを動かすことができ、ほかのフレームボックスと比べると少し複雑です。 SD は 4 つのコマンドにより、この複雑なものに対処します。X2WaveSafetyOn、X2WaveTrigger、 X2WaveSeq、そして S2WaveSafetyOff です。 X2 Wave デバイスは個々のデバイスにセーフティ チャンネルを持っていて、それらは共有できません。 X2 Wave の典型的な機能は、デバイスの 初めのチャンネルだけ設定する必要があることです。 ほかの全ての機能は最初のチャンネルに よって相殺されるので、SD スクリプトで指定する必要がありません。 使用に際して 6 つのチ ャンネルがあります。それゆえ、任意のほかのデバイスのベースアドレスは、 X2 Wave のベー スアドレスより 6 以上大きい必要があります。 もし X2 Wave フレームボックスのベースアドレ スが 6 であれば、次の DMX のデバイスコントローラーは 12、もしくはそれ以上に設定する必 要があります。そうしなければ、チャンネルコンフリクトを起こし、エラーが起きます。

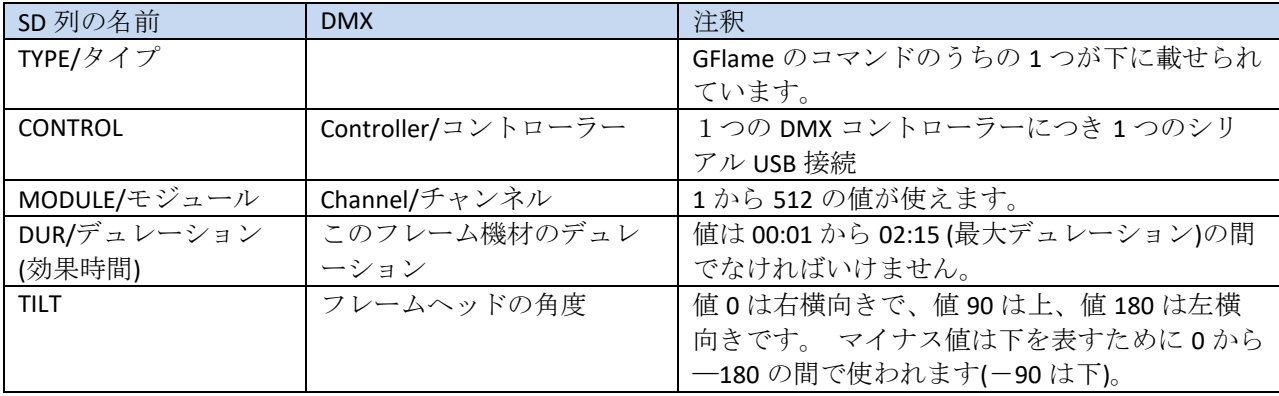

|            |                   | Rango of flams hosel and                        |
|------------|-------------------|-------------------------------------------------|
| CUSTOM2    | フレームヘッドのスピード      | フレームヘッドの位置を変えるとき、その動き<br>のスピードを指定することができます。 0は静 |
|            |                   | 止していて、1(最も遅い)から 255(最も早い)まで                     |
|            |                   | 指定できます。初期の動作は1番早く設定され                           |
|            |                   | ています。                                           |
| <b>RFF</b> | 組み込まれた X2 Wave シー | X2 Wave にプログラムされた 70 のシーケンスが                    |
|            | ケンス               | 組み込まれています。 シーケンスの説明はすべ                          |
|            |                   | て X2 Wave の取扱説明書に書かれているので確                      |
|            |                   | 認してください。                                        |

以下に X2 Wave を使った SD スクリプトの例を示します。 2 台のデバイスがあり、それぞれベ ースチャンネル 10、ベースチャンネル 16 が設定されていると想定してください。

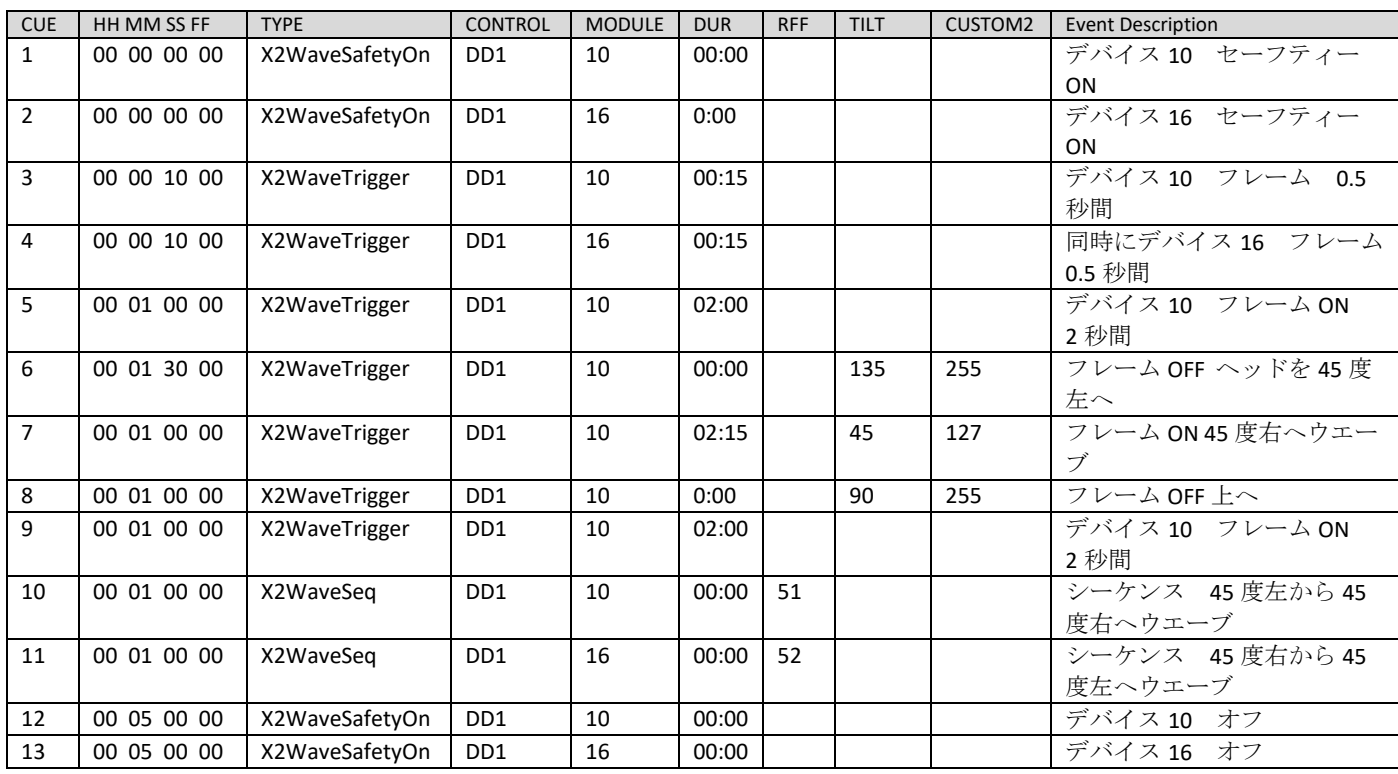

X2 Wave に組み込まれているシーケンスは、cue10 が cue6、7 と同じことをする点がすばらしい です。またフレームのデュレーションが、スクリプトライターの判断ではなく、シーケンスで 調整されています。

#### **SafeX Flame Jet Flame Box**

SafeX Flame Jet Flame Box は DMX デバイスにサポートされたもう 1 つの SD です。 全てのフレ ームボックスのように、セーフティチャンネルとトリガーチャンネルがあります。 フレームボ ックスを動作されるために、トリガーコマンドを作動させる前に、セーフティチャンネルをオ ンにしなければなりません。 安全上の理由で、スクリプトの最後では、セーフティチャンネル を戻す必要があります。 トリガーcue が実行される前に、セーフティーがオンになっていれば、 何度でもセーフティーとトリガーをオンもしくはオフにできます。 Flame Jet には 3 つのコマ ンドがあります。FlameJetSafetyOn、FlameJetTrigger、そして FlameJetSafetyOff です。 複数の Flame Jet デバイスで同じセーフティチャンネルを共有していることに注意してください。

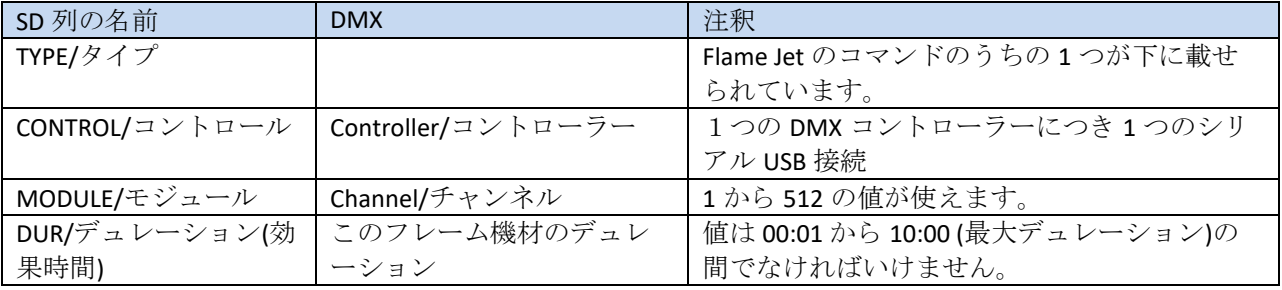

2 台の Flame Jet ボックスが、それぞれセーフティチャンネル 33、トリガーチャンネルが 2 と 17 で構成されていることを想定してみましょう。

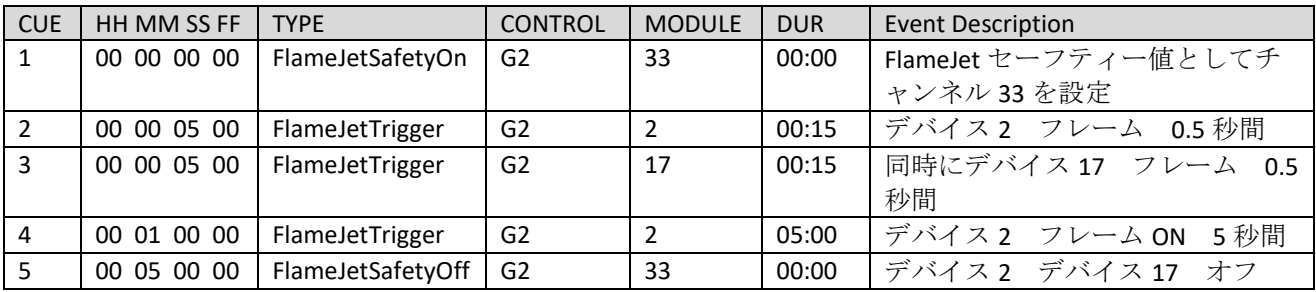

フレームボックスに動作の時間を与えるために、任意の動作前の 1 秒前には Flame Jet のセーフ ティーをオンにしなければなりません。

### **CRGBLight**

最も一般的な DMX で照明をコントロールしているものは、赤色、緑色、青色の 4 つのチャンネ ルを持ったものです。 Show Director Control は、TYPE をこの照明を指定します。 照明のコント ロールは PIN 列(もしくは CUSTOM1)で行われます。 一般的に 0 は照明を消して、255 は色と明 るさを設定するために赤色、緑色、そして青色の値が用いられます。 照明は、PIN 列を使って コントロールされるという別の特徴もあります。 説明書を調べてみてください。 色を指定す るために、 '#RRGGBB'16 進法の値の Effect Description で始める必要があります。 これらの値 は、それぞれ赤色、緑色、そして青色の 2 つの 16 進文字です。 例えば、 #FF0000 は最大の明 るさの赤色です。 #00FF00 は最大の明るさの青色などです。#7F0000 は半分の明るさの赤色で

す。 #00FFFF は明るい水色です。 デュレーションを適用した場合、照明はその時間だけ点灯し、 その後切れます。

| SD 列の名前                                  | <b>DMX</b>          | 注釈                         |
|------------------------------------------|---------------------|----------------------------|
| TYPE/タイプ                                 |                     | "CRGBLight"でなければいけません。     |
| CONTROL/ $\exists \vee \vdash \Box \neg$ | Controller/コントローラー  | 1つの DMX コントローラーにつき1つのシ     |
| ル                                        |                     | リアル USB 接続                 |
| MODULE/モジュール                             | Channel/チャンネル       | 1から512の値が使えます。 それぞれの       |
|                                          |                     | CRGBLight は4つの連続したチャンネルを使  |
|                                          |                     | います。次のデバイスは、現在使われてい        |
|                                          |                     | るデバイスより4大きい必要があります。        |
| DUR/デュレーション                              | このチャンネルのデュレーション     | もしデュレーションがゼロ (00:00)であれ    |
| (効果時間)                                   | は DMX 値が 0に戻るまでの時間で | ば、チャンネルは値を固定します。それ以        |
|                                          | す。                  | 外の場合は最大99秒のデュレーションで        |
|                                          |                     | す。                         |
| PIN または CUSTOM1                          | チャンネルに割り当てる値のコン     | 0から255の値が使えます。通常、0がオ       |
|                                          | トロール                | フで255が色と明度を定めます。 ほかの値      |
|                                          |                     | は、ブリンキングやフェードなど照明独特        |
|                                          |                     | の特徴です。                     |
| <b>Effect Description</b>                | 照明の色と明るさ            | #000000 から#FFFFFF の値が使えます。 |

SD スクリプトがどのようなものかを、CRGBLight コマンドを用いた例で示します。

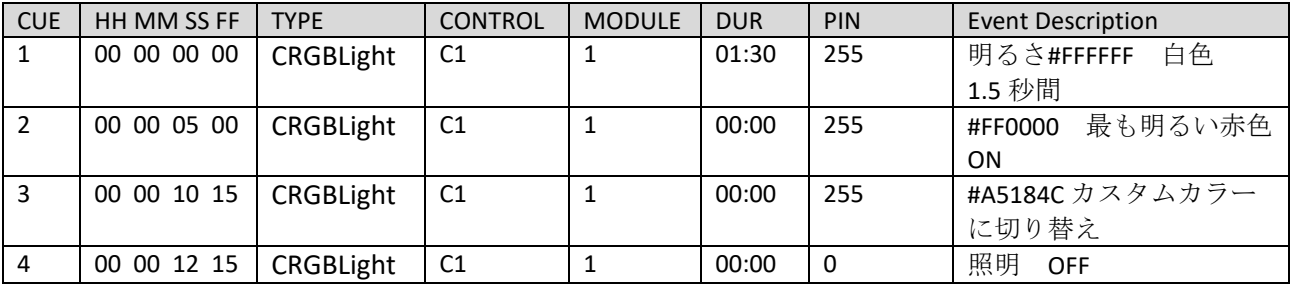

### **PanTiltWRGBCYMLight**

最も一般的な DMX で照明をコントロールしているものは、Pan、Tilt、colors の 10 チャンネルを 持ったものです。 Show Director Control は、TYPE でこの照明を指定します。 この照明では、色 は 7 色を持った内部のカラーホイールで決められます。白色、赤色、緑色、青色、水色、黄色、 そして赤紫色です。色を指定するために、'#RRGGBB' 16 進値の Effect Description で始める必 要があります。 これらの値は、赤色、緑色、そして青色でそれぞれ 2 つの 16 進数を使います。 例えば、 #FF0000 は最大の明るさの赤色です。 #00FF00 は最も明るい青色です。#00FFFF は明 るい水色などです。デュレーションを適用した場合、照明はその時間だけ点灯し、その後切れ ます。 加えて、照明は回転するヘッドを持ち、パンとチルトが可能です。 360 度パンさせる ことが可能で、チルトは0度から180度です。照明は明かりがオフもしくはオンの間でも、パ ンとチルトをすることができます。

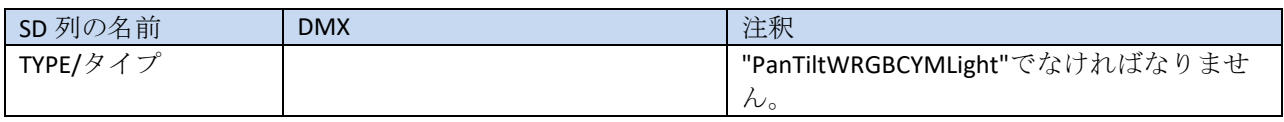

| CONTROL/コントロー             | Controller/コントローラー  | 1つの DMX コントローラーにつき1つのシ         |
|---------------------------|---------------------|--------------------------------|
| ル                         |                     | リアル USB 接続                     |
| MODULE/モジュール              | Channel/チャンネル       | 1から512の値が使えます。 それぞれの           |
|                           |                     | PanTiltWRGBCYMLight は8つの連続したチャ |
|                           |                     | ンネルを使います。次のデバイスのチャン            |
|                           |                     | ネルはは、現在使われているデバイスより            |
|                           |                     | 8大きい必要があります。                   |
| DUR/デュレーション               | このチャンネルのデュレーション     | もし、デュレーション(DUR)が0の場合、チ         |
| (効果時間)                    | は DMX 値が 0に戻るまでの時間で | ャンネルは DMX 値を固定し続けます。それ         |
|                           | す。                  | 以外の場合は、最大99秒のデュレーション           |
|                           |                     | です。                            |
| PIN または CUSTOM1           | 照明の明るさ              | 0から255の値が使えます。0がオフで            |
|                           |                     | 255 で最も明るくなります。                |
| <b>Effect Description</b> | 明かりの色               | #000000 から#FFFFFF の値が使えます。     |
| <b>PAN</b>                | 照明のパンの角度            | 0から 360 の値                     |
| <b>TILT</b>               | 照明のチルトの角度           | 0から180の値                       |
| CUSTOM2                   | パンとチルトのスピード         | 1から255の値1は遅く、255は早いゼロ          |
|                           |                     | と空白は早い。                        |

SD スクリプトがどのようなものかを、PanTiltWRGBCYMLight のコマンドを用いた例で示します。

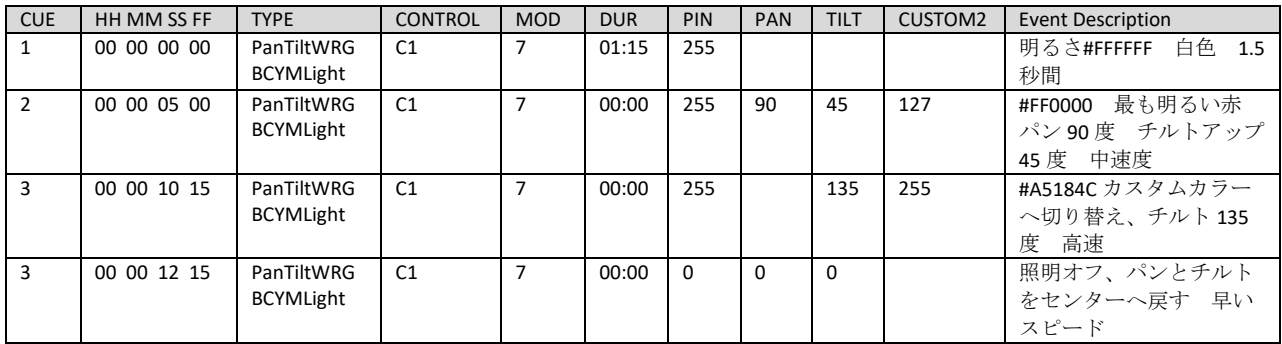

# **Creating a Custom DMX Device**

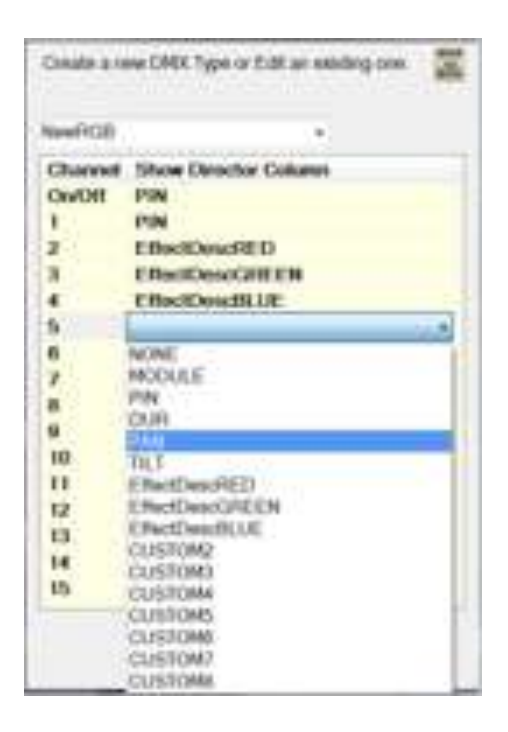

It is also possible to create a custom DMX device mapping to cover any type of DMX device you may have. To create a custom device, start on the System tab. Clicking the "DMX Devices" button will bring up the Create DMX Devices dialog.

This Dialog allows the user to Name and map some of the Show Director column data onto channels of a DMX device.

First you need to name your device in the name dropdown. This dropdown will show you any previously created DMX devices. You can delete a previous DMX device by selecting its name in the dropdown and pressing the 'Delete' key. The name of your device must not be one of the previously defined or internally defined names. See the Show Director Control User Guide for a list of these names.

Now you need to specify what column of data in Show Director reflects the turning this device on or off.

That is, when the value of this column is zero, the device will turn off. It is used in conjunction with the DUR column to turn a device on and turn the device off by setting this channel to zero. In the example above, we use the PIN column to be the on/off and have mapped PIN to channel 1. Thus channel one is the channel that will be turning this device off when set to zero.

We support up to 15 channel devices and 15 different Show Director columns. For each channel you

wish to map data to, click the "Show Director Column" area next to it to open the dropdown for

columns. In our example, we see that channel 1 is mapped to Show Director column PIN. Channel 2 is

mapped to the RED component of a hex color value in the EffectDescription column. See CRGBLight

chapter listed above to a detailed description of how to use the EffectDescription column for colors.

If you do not wish to use a channel, just leave it blank or set it to NONE. To remember that the user is responsible for the format of the data in Show Director matching the expected values of the DMX

Device. Generally, that format is a number between 0 and 255 so if you want to map PAN angle you need to convert that angle to the DMX value in your PAN column in Show Director. If you expect a PAN from 0 to 180 you need to create values from 0 to 255.

When you are finished with a new device, press the "Save" button. This device will not get reloaded at startup each time you run Show Director Control. The file that saves this data is in your AppData/Roaming/ShowDirector folder and is called "dmx\_devices.dmxd". Youcan now put this devices name in the TYPE column in Show Director and use it like any of the other build-in device types.